## **Wooster Entomology Space Request Directions**

- 1. Go to:<https://entomology.osu.edu/department-resources>
- 2. Under "Resources for Department Members" click "login to the Entomology Dept website"

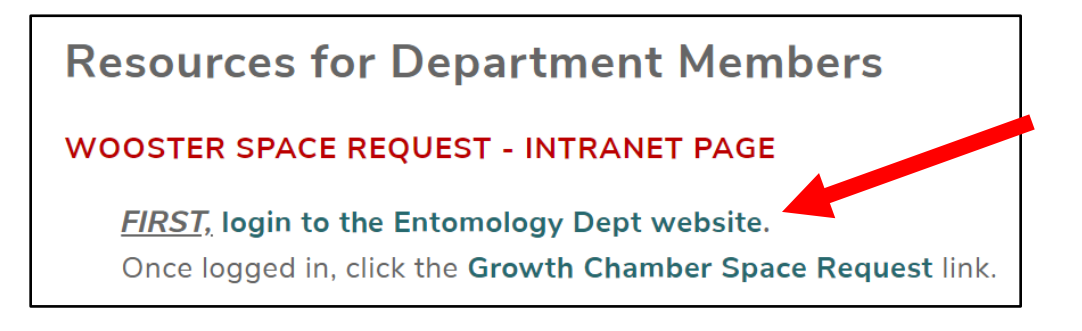

3. Click red "Login with your OSU Name.#"

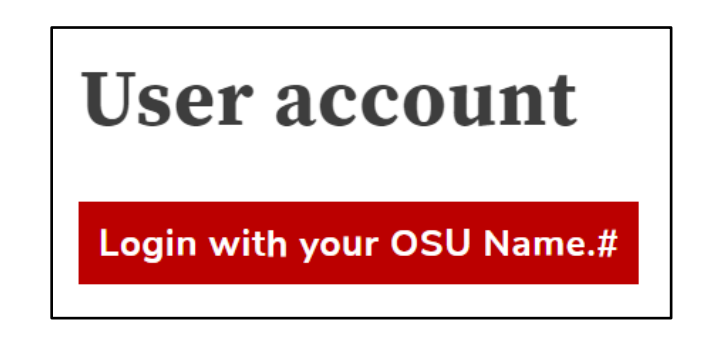

4. Login with OSU credentials (you will be taken to site with your username showing)

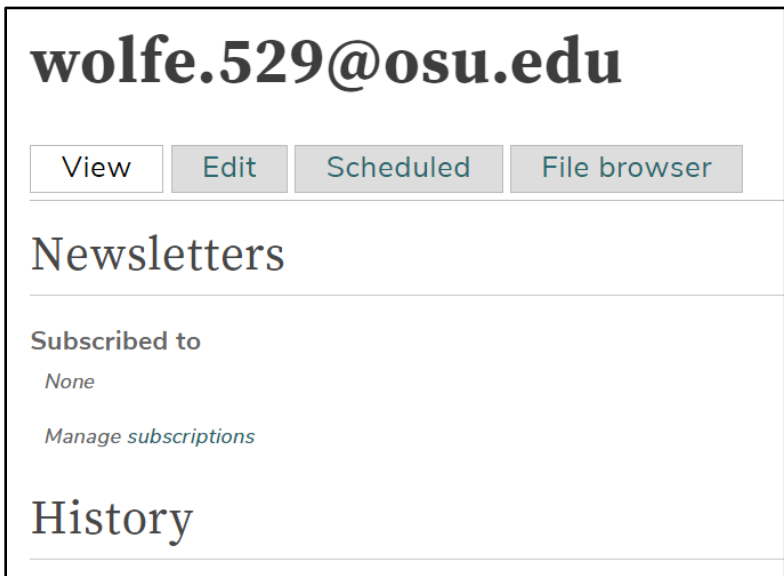

- 5. Go back to:<https://entomology.osu.edu/department-resources>
- 6. Under "Resources for Department Members" click "Growth Chamber Space Request"

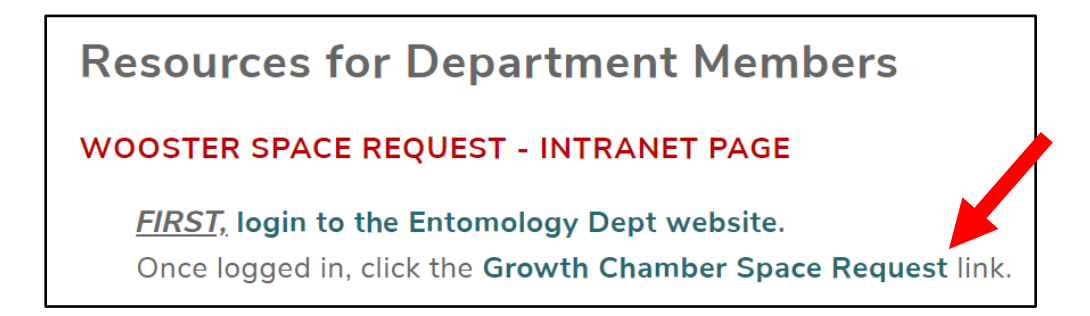

7. To submit a growth chamber request – click the red bubble "Wooster Space Request: Growth

Chambers in WSB 105" and complete the survey with as much detail as possible

- a. Required information: Name, emergency contact phone number, faculty supervisor, growth chamber requested, and start and end dates.
- b. Any settings should also be entered but are not required. If you need help changing

settings for any chamber – ask Scott for assistance

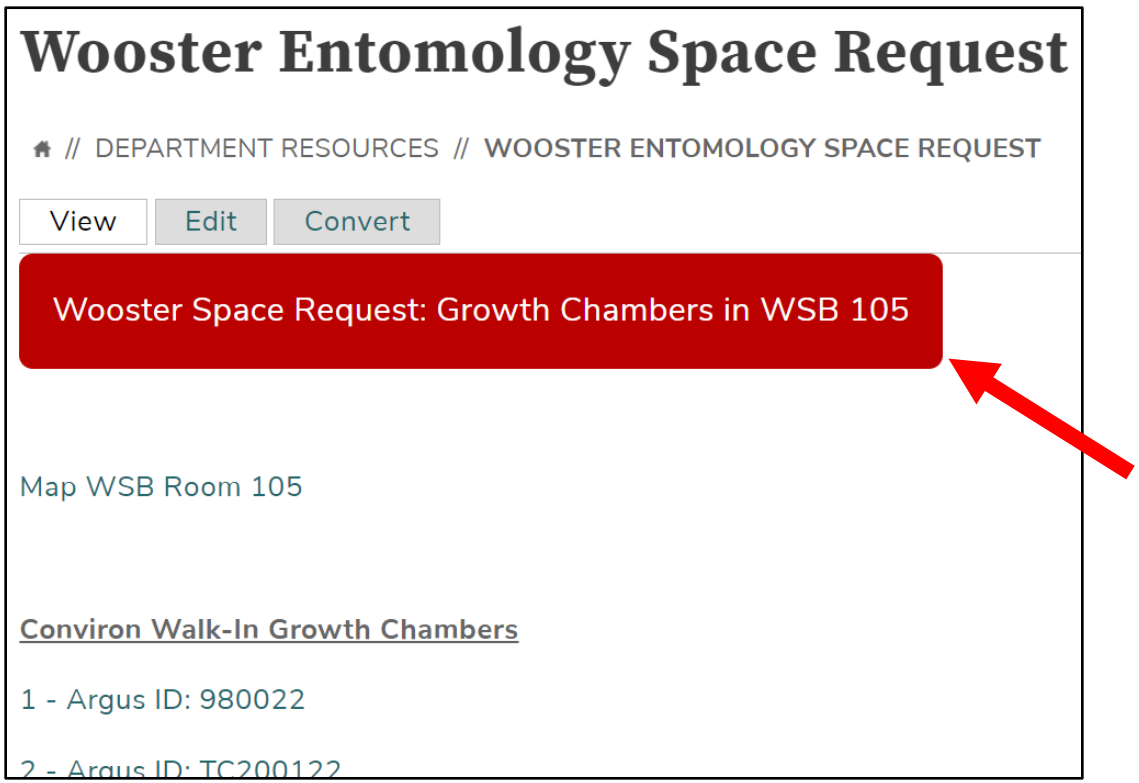

8. To see a map of the growth chamber in room 105, click "Map WSB Room 105"

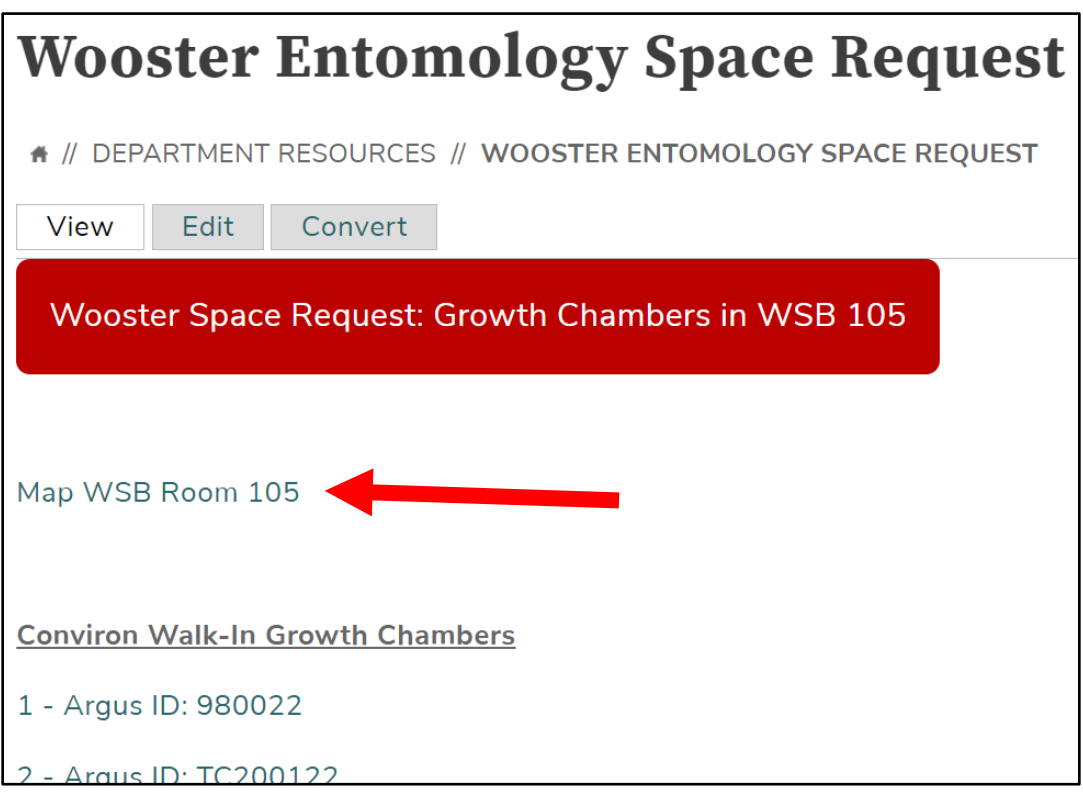

9. To check the user status of a chamber, click the name of the chamber on the "Wooster

Entomology Space Request" page (example: "1 – Argus ID: 98022")

- a. The current user information including emergency contact information will be at the top of these chamber pages
- b. Any known history for the chamber will be kept on these chamber pages under

"History"

c. Future requests will also be shown on these chamber pages under "Future Requests"

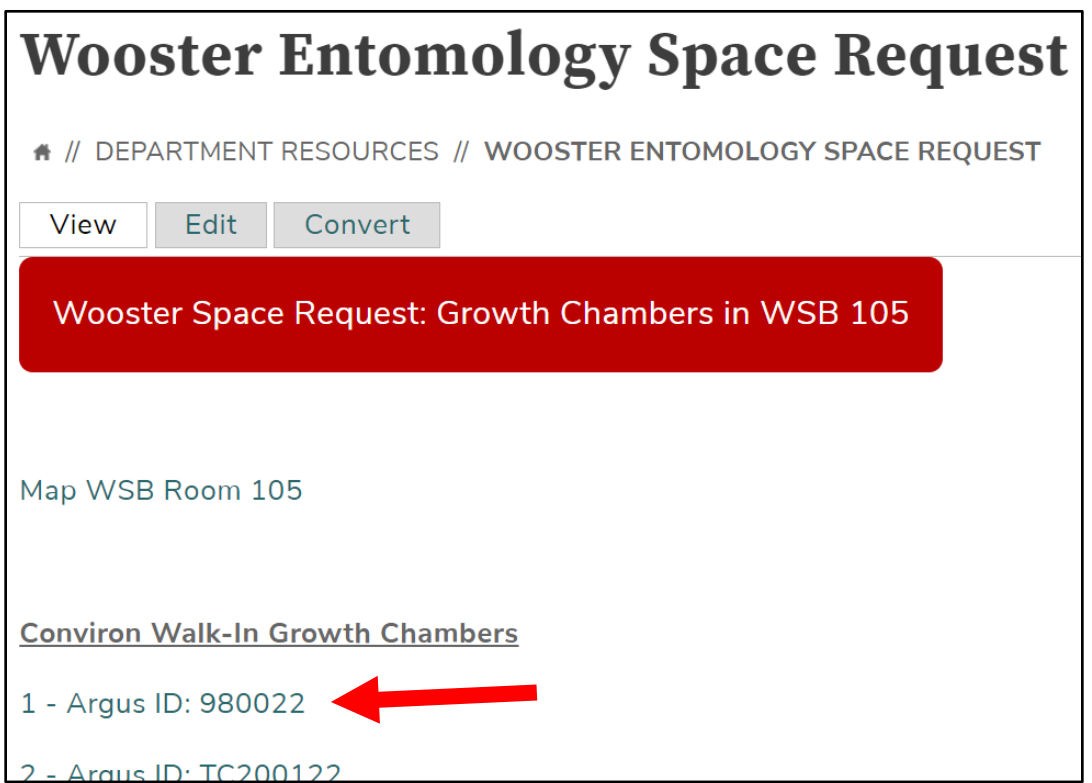

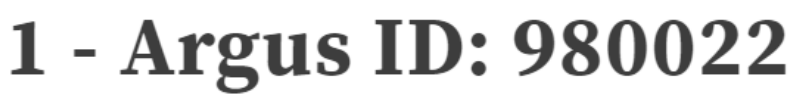

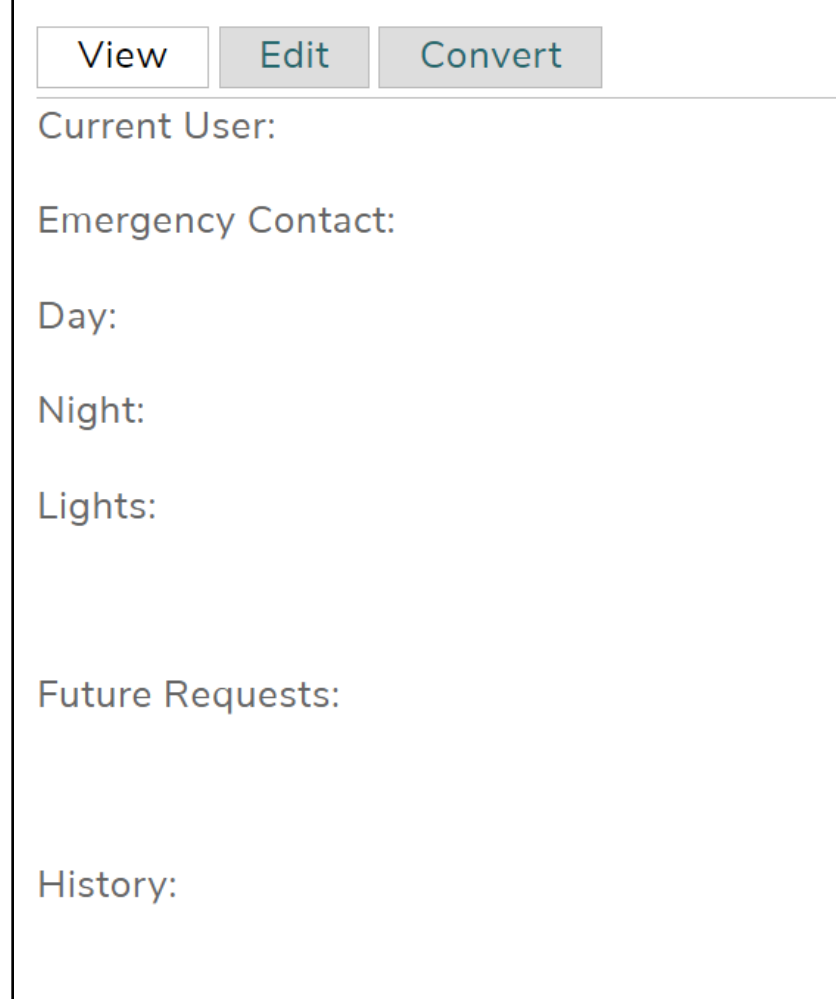